# **IRE.SHY**

# Instruction Manual for FrSky SD1

## Introduction

Thank you for purchasing FrSky SD1.This product can be used as SBUS decoder to convert SBUS signal to PWM signal. In order to fully enjoy benefits of this system, please read the instruction manual carefully and set up the device as described below.

# **Overview**

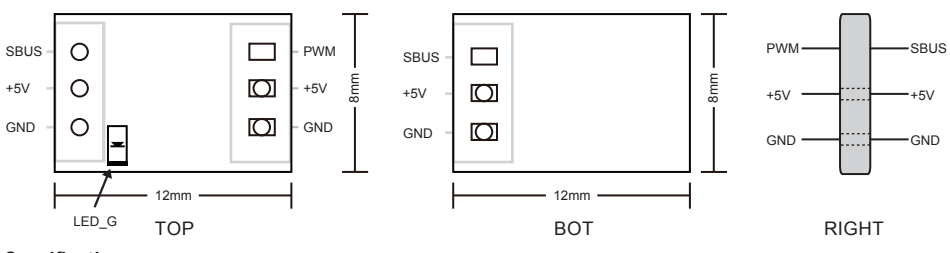

# Specifications

- **•** Model Name: SD1
- **•** Dimension: 8mm\*12mm\*3.1 mm (L × W × H)
- **•** Weight: 0.45 g
- **•** Operating Voltage Range: 3.5V~10V
- **•** Operating Current: 24mA@5V
- **•** Firmware Upgradable
- **•** PWM Output rate: 18ms/55Hz

### Features

- **•** Convert the SBUS signal to the PWM signal
- **•** Multiple methods to set the output channel signal

### How to change the output channel

- 1. Channel setting by FrSky Servo Channel Changer (Strongly recommended)
	- A. Connect the SBUS port of the SD1 to the servo connection port of the FrSky SCC.
	- B. Connect the battery to the battery connection port of the FrSky SCC, The Green LED on SD1 will keep flashing.
	- C. Use SCC Rotate switch set the "Set-To" to the channel you want and push rotate to confirm (Refer to the

### introduction of SCC)

- D. Switch to "SET" and push the rotate switch to confirm channel setting (Refer to the introduction of SCC) 2. Channel setting by FreeLink.
	- A. Running FreeLink software in a PC. Connect SD1 to STK tools
	- B. Choose the corresponding COM port, then click Open.
	- C. Choose SD1
	- D. Click the "Config"
	- E. Click the "read" and Will read SD1 related parameters
- F. Modify the parameters in the channel column, and then click the write, then configuration is complete.
- 3. Channel setting by Taranis X7/X7S and Taranis X9D/X9D Plus/X9D Plus SE/X9E.
	- A. Connect the S.Port of receiver to the SBUS of SD1

 B. Put the TF-card, which contains X7SD1-Rev1.11.LUA or X9SD1-Rev1.1.LUA in the SD1Script into the radio and bind the receiver to the radio.

 C. Press MENU button for about 2 second and press PAGE button, then turn to SD CARD PAGE 2/9. After that, choose SD1 Script and press ENT button. At last, choose X7SD1-Rev1.1.LUA or X9SD1-Rev1.1.LUA

 D. Press ENT button for one second. There are four options: Execute, Copy, Rename, Delete. Choose Execute. If it shows Channel select, it means SD1 fails to connect to the controller. Otherwise, if it shows numbers, which refers to numbers of channels, the channels could be set with the following steps. First, press ENT button and the cursor blinks. Second, move to other channels and press ENT again, it will work.

E. Press PAGE button and the LCD screen will be refreshed. The new number of channel could be seen.

FrSky is continuously adding features and improvements to our products. To get the most from your product, please check the download section of the FrSky website www.frsky-rc.com for the latest update firmware and manuals.

 FrSky Electronic Co., Ltd www.frsky-rc.com Contact us : frsky@frsky-rc.com Add:F-4,Building C, Zhongxiu Technology Park, No.3 Yuanxi Road, Wuxi, 214125, Jiangsu, China Technical Support: sales4tech@gmail.com